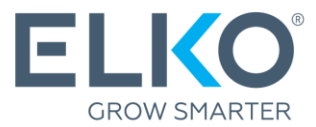

# Создание заявления по гарантийному случаю в eCom

(Инструкции)

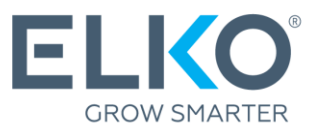

В этом руководстве вы шаг за шагом пройдете процесс подачи заявления по гарантийному случаю на товары, приобретенные в компании ELKO Group (далее "ELKO").

## 1. Перейти на сайт eCom

Чтобы заявить о гарантийном случае, зайдите на сайт **[ecom.elkogroup.c](https://ecom.elkogroup.com/)om**.

В разделе **"Гарантия" "Гарантийный сервис"** возможно ознакомиться с условиями гарантии, найти список сервисных центров, подать новое заявления, а так же, проверить статус уже поданных заявлений или посмотреть архив запросов.

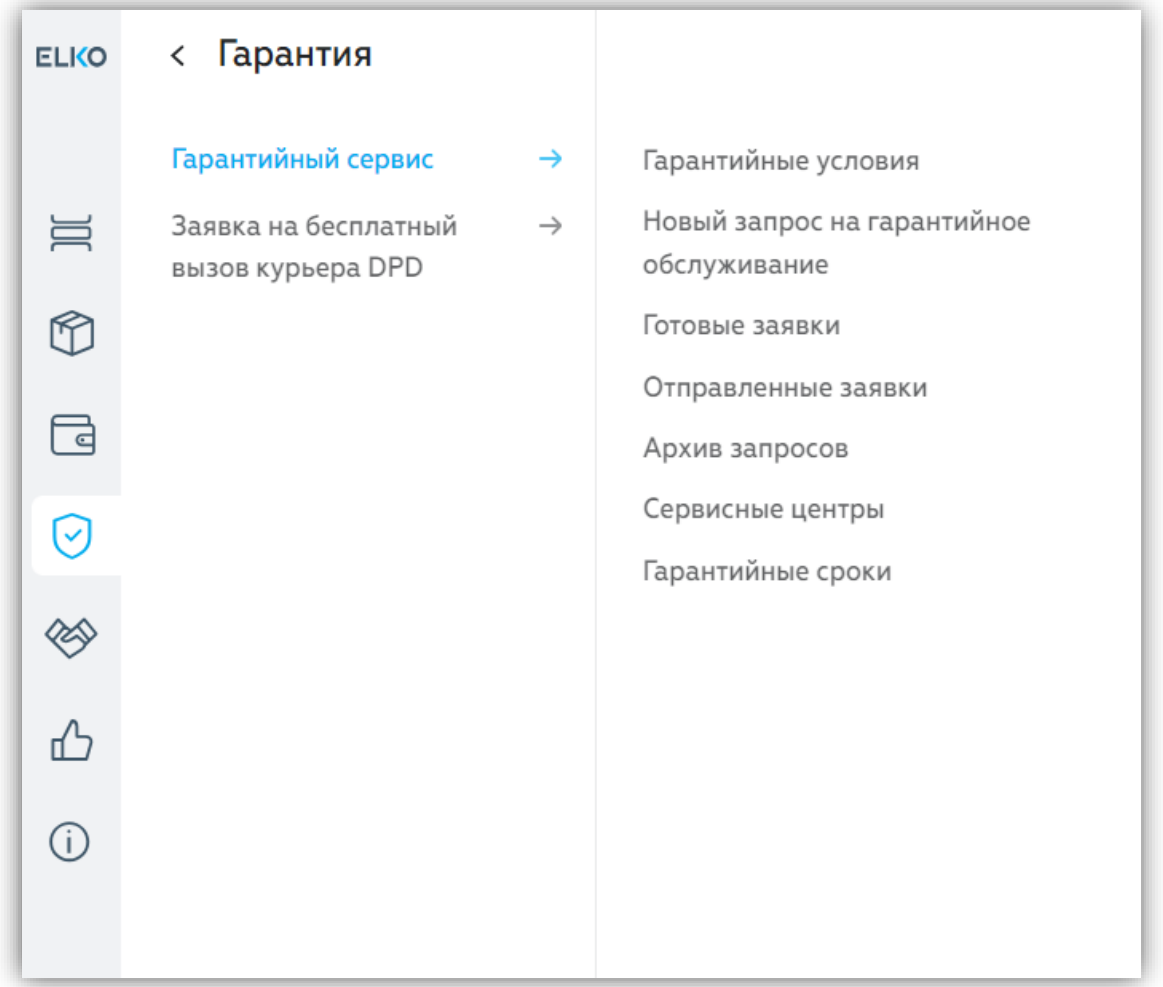

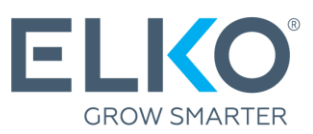

## 2. Узнайте, какой сервисный центр предоставляет гарантийное обслуживание для вашего продукта

Список всех сервисных центров (формат .xlsx) можно найти в разделе "**Гарантия" "Гарантийный сервис" "Сервисные центры"**

Ваш следующий шаг зависит от того, кто предоставляет гарантийное обслуживание для данного бренда и группы продуктов:

 $\rightarrow$  **ELKO** перейдите к пункту 3 данной инструкции.

**Другие компании**  Обратитесь в указанную компанию, чтобы подать заявку на гарантию.

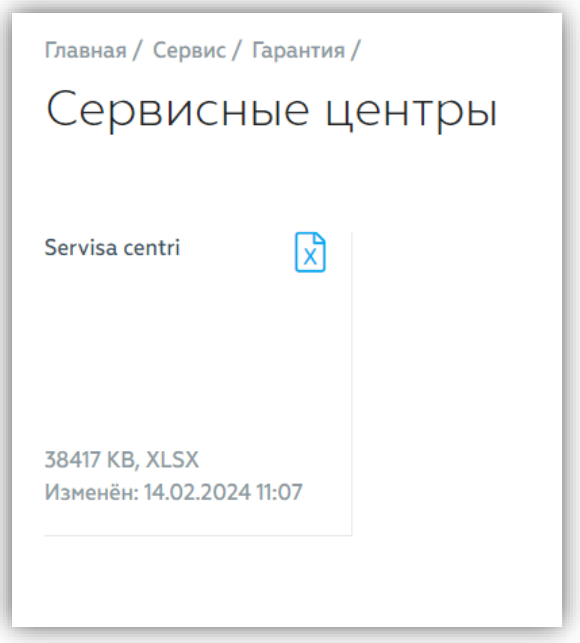

## 3. Создание заявки, если ELKO предоставляет гарантию на продукт

В таком случае, заявление по гарантийному случаю необходимо заполнить и отправить через eCom в разделе **"Гарантия" "Гарантийный сервисс" "Новый запрос на гарантийное обслуживание".**

\* Гарантия ELKO распространяется только на изделия, приобретенные в ELKO!

**3.1. Укажите контактные данные и адрес доставки** для ELKO RMA, чтобы вернуть товар после гарантийного обслуживания.

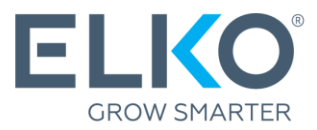

**3.2. Найдите продукт.** Используйте указанные критерии поиска (желательно серийный номер, если применимо), чтобы найти конкретный неисправный продукт. После ввода параметров нажмите кнопку "Поиск". Если вы не можете найти данный товар, см. раздел 3.5 (Мануальное добавление товара).

Если вам нужно подать заявку на большое количество продуктов в одном приложении, воспользуйтесь опцией "Импорт продуктов из файла".

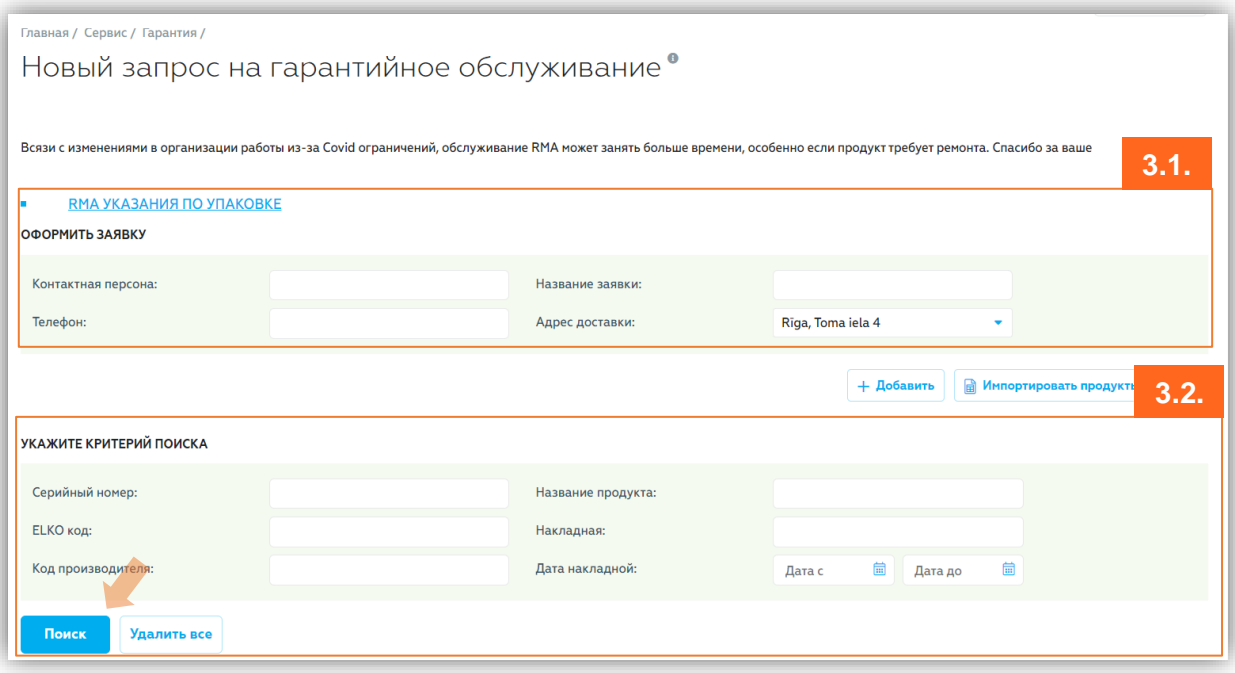

**3.3. Добавьте товар.** Если вы нашли нужный вам товар в результатах поиска, нажмите "Добавить". Откроется *всплывающее* окно (см. раздел 3.4).

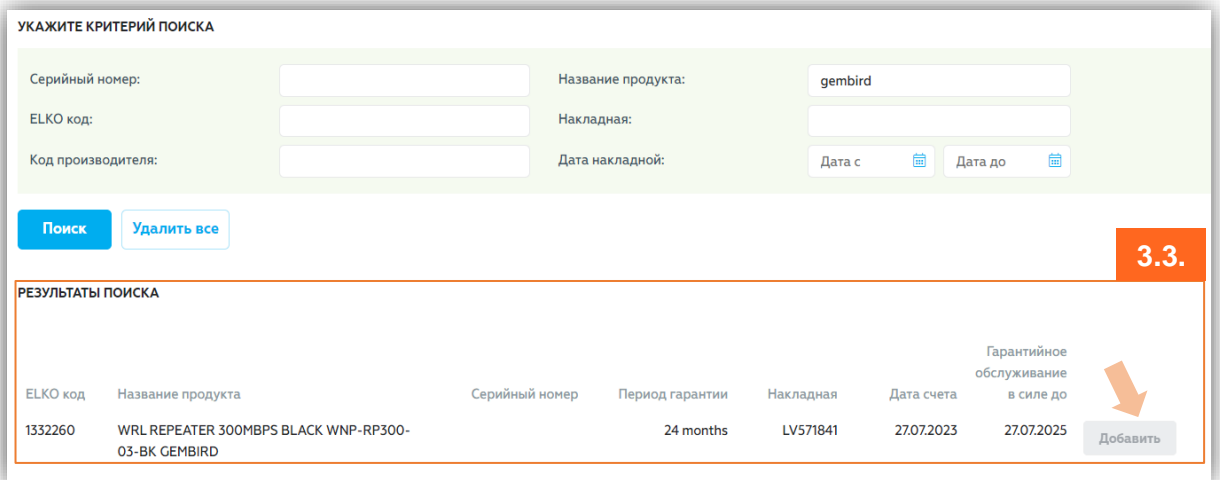

**3.4. Укажите подробные сведения о дефекте.** Выберите тип дефекта из заданных описаний и / или используйте поле комментария для подробного описания дефекта. Если у вас имеется заключение о дефекте от авторизированного сервисного

центра, копию документа необходимо приложить к заявлению.

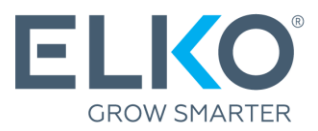

После ввода всей информации нажмите "Добавить", и вы вернетесь к первоначальному виду заявки.

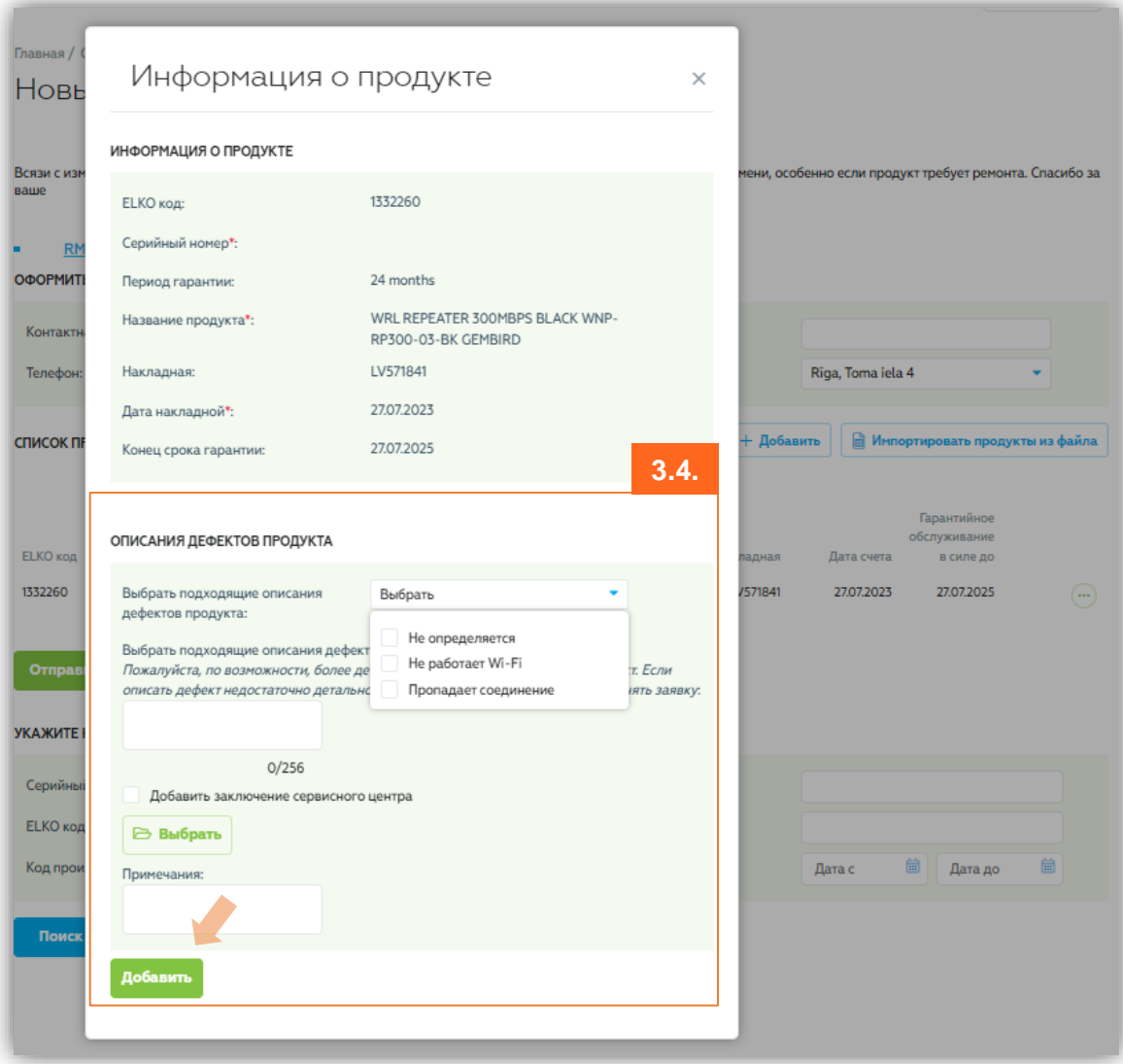

**3.5. (вариант) Мануальное добавление товара.** Если товар не найден или необходимо зарегистрировать несколько товаров из одной накладной, вы можете добавить товар мануально, нажав кнопку "Добавить" и введя данные о товаре и его дефекте, как описано в пункте 3.4. Сотрудник ELKO RMA проверит данные.

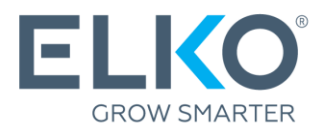

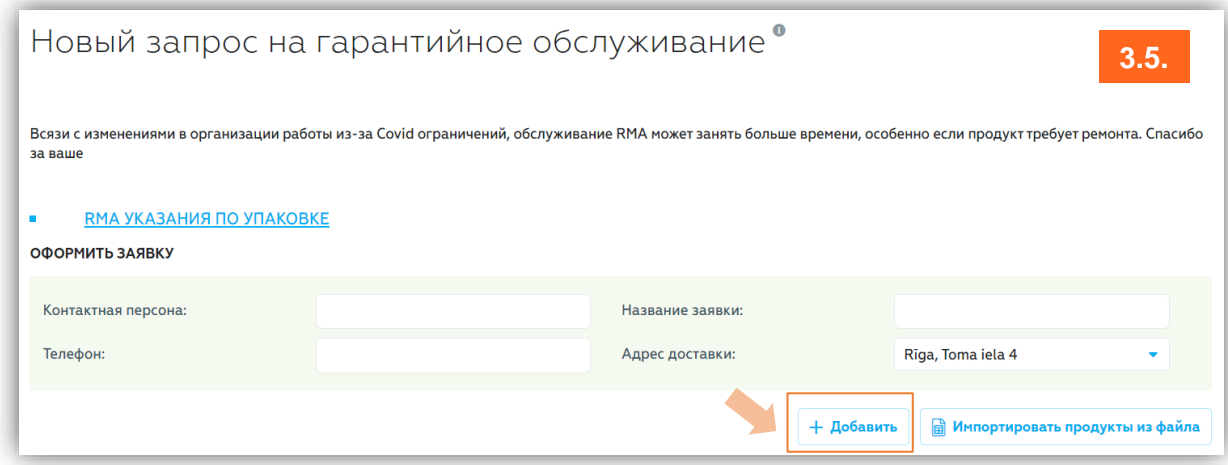

**3.6. Подача заявления.** Если вы хотите добавить несколько товаров в одно и то же заявление, повторите описанные выше шаги. После того как все товары будут найдены и добавлены, убедитесь, что все данные указаны правильно, и нажмите кнопку "Отправить".

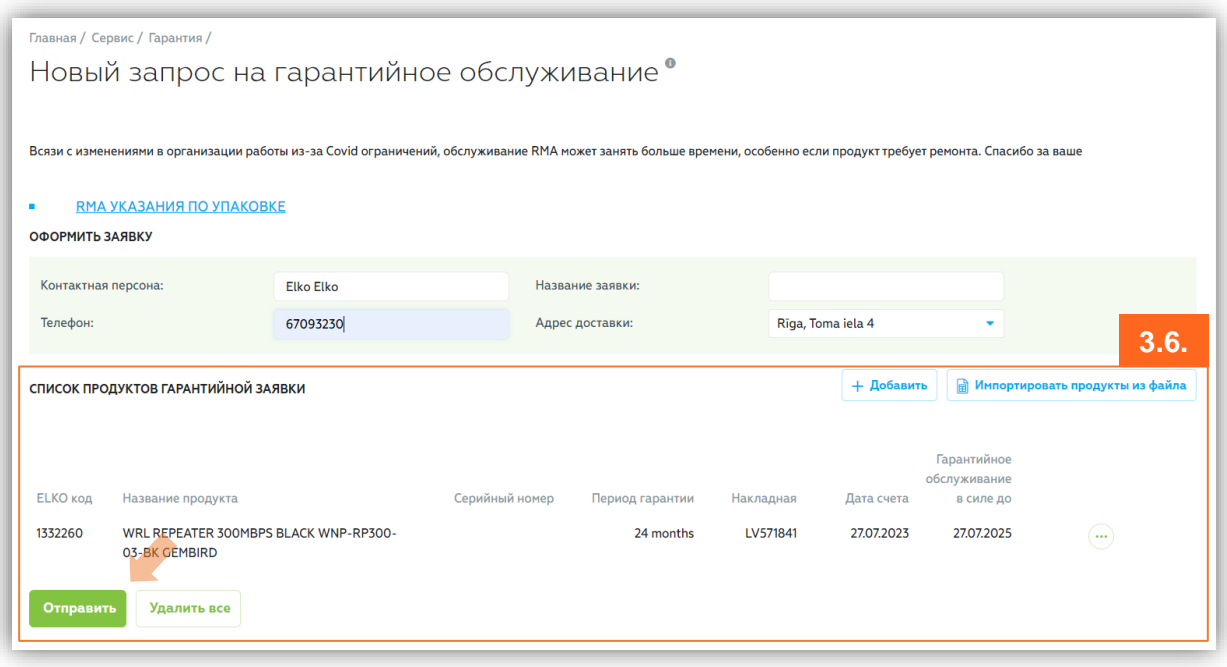

Заявка отправляется в отдел RMA компании ELKO для обработки.

Пожалуйста, дождитесь подтверждения заявления прежде чем отправлять товар в отдел RMA компании ELKO!

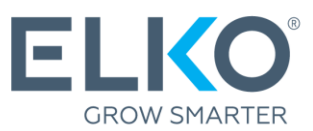

### 4. Обработка и отслеживание заявок

Заявка рассматривается в соответствии со следующим процессом:

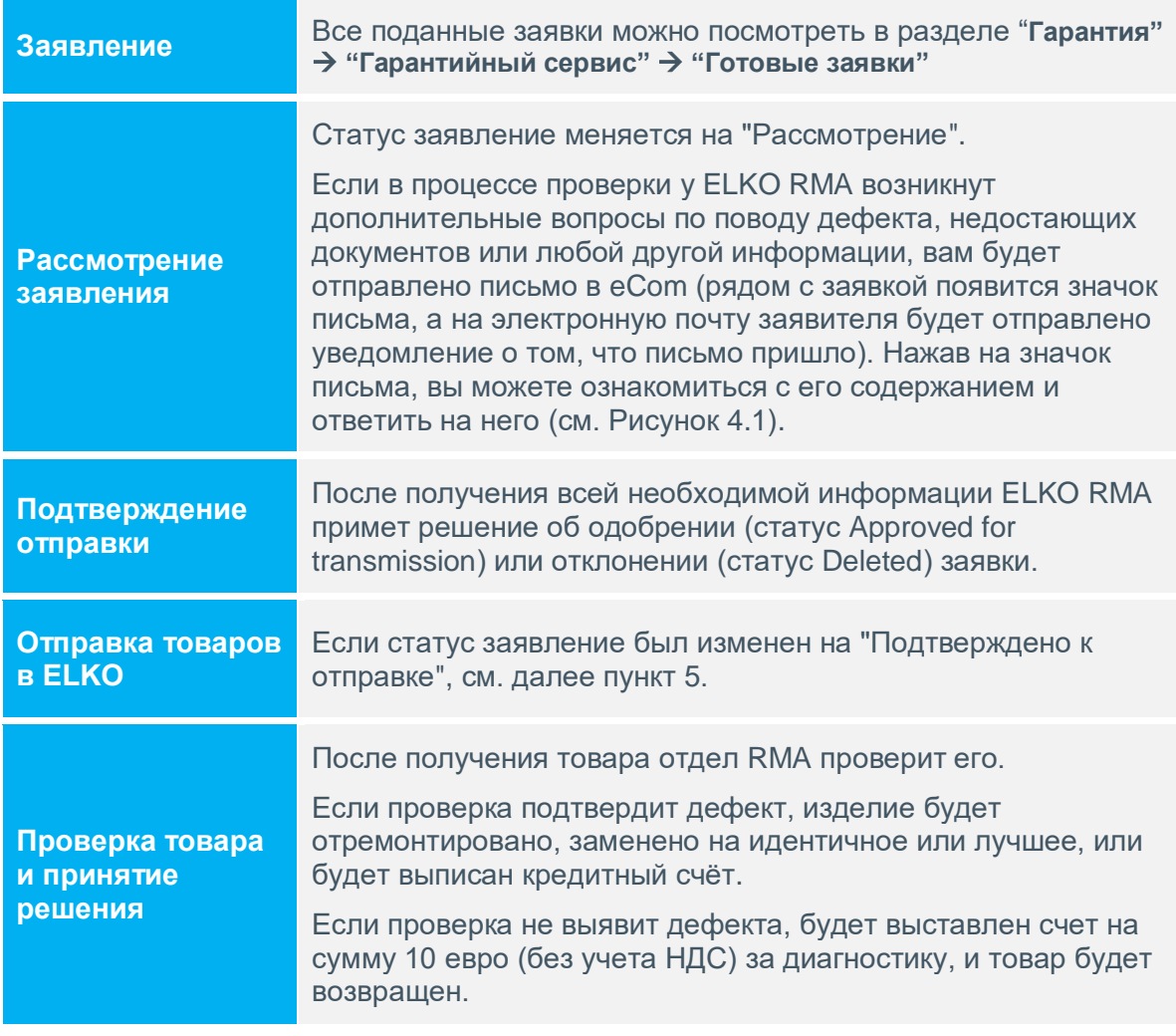

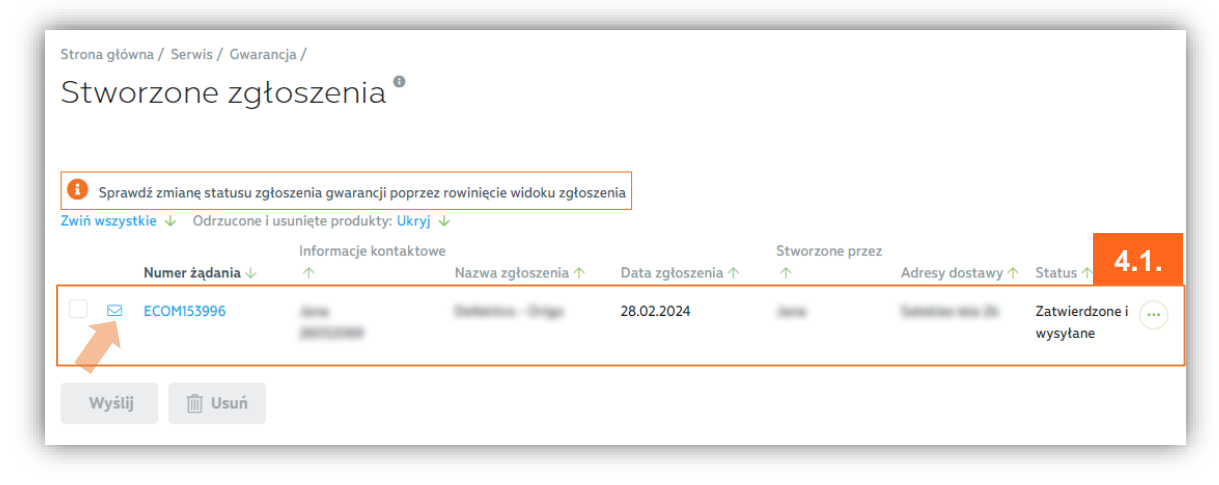

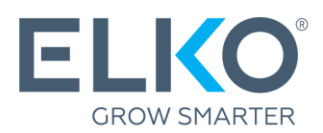

### 5. Отправка товаров в ELKO

Товары могут быть отправлены в отдел RMA компании ELKO, только когда заявка находится в статусе "**Подтверждено к отправке".**

**5.1.** В разделе "Готовые заявки" отметьте необходимые заявления со статусом "Подтверждено для отправки" и нажмите "Отправить".

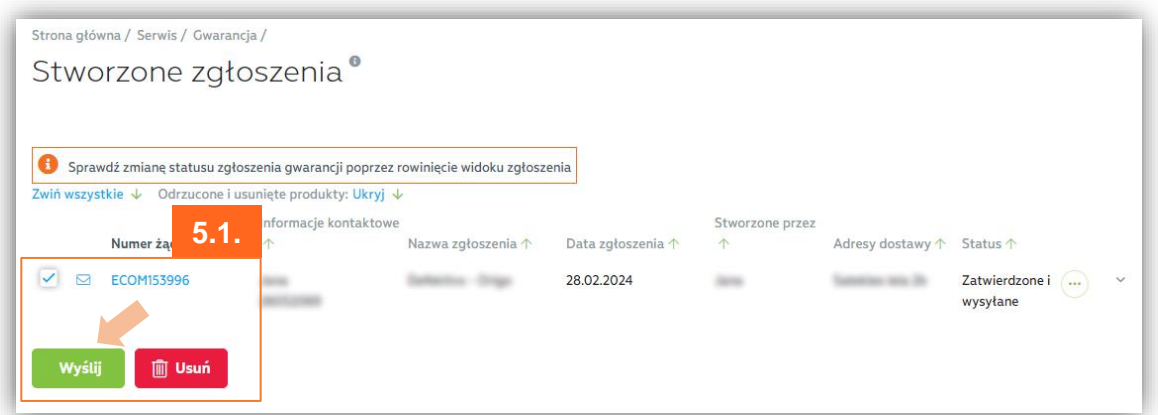

**5.2. Создайте акт приема-передачи.** Проверьте выбранные заявления и нажмите "Подтвердить". В результате этого действия будут созданы документы о приеме-передаче, которые необходимо распечатать и приложить к товару**.**

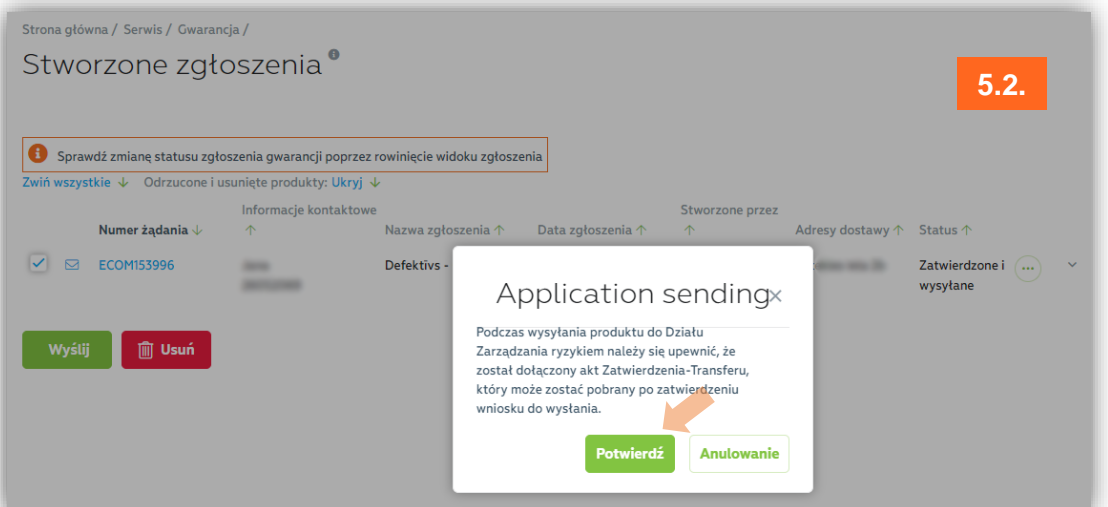

- **5.3. Отправьте товары в ELKO.** Вы можете сделать это самостоятельно или бесплатно воспользоваться курьерской службой DPD (с лимитами и условиями можно ознакомиться здесь: [гарантийная](https://ecom.elkogroup.com/warranty) политика ELKO). Если вы выбираете курьерскую службу DPD, обратитесь к разделу 5.4.
- **5.4. Заказать курьера DPD.** Для того, чтобы отправить товар в ELKO, воспользуйтесь возможностью бесплатно заказать курьера DPD. Для этого в разделе "**Гарантия" выберите "Заявка на бесплатный вызов курьера DPD" "Новая заявка на вызов курьера"**

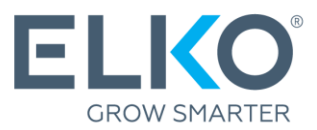

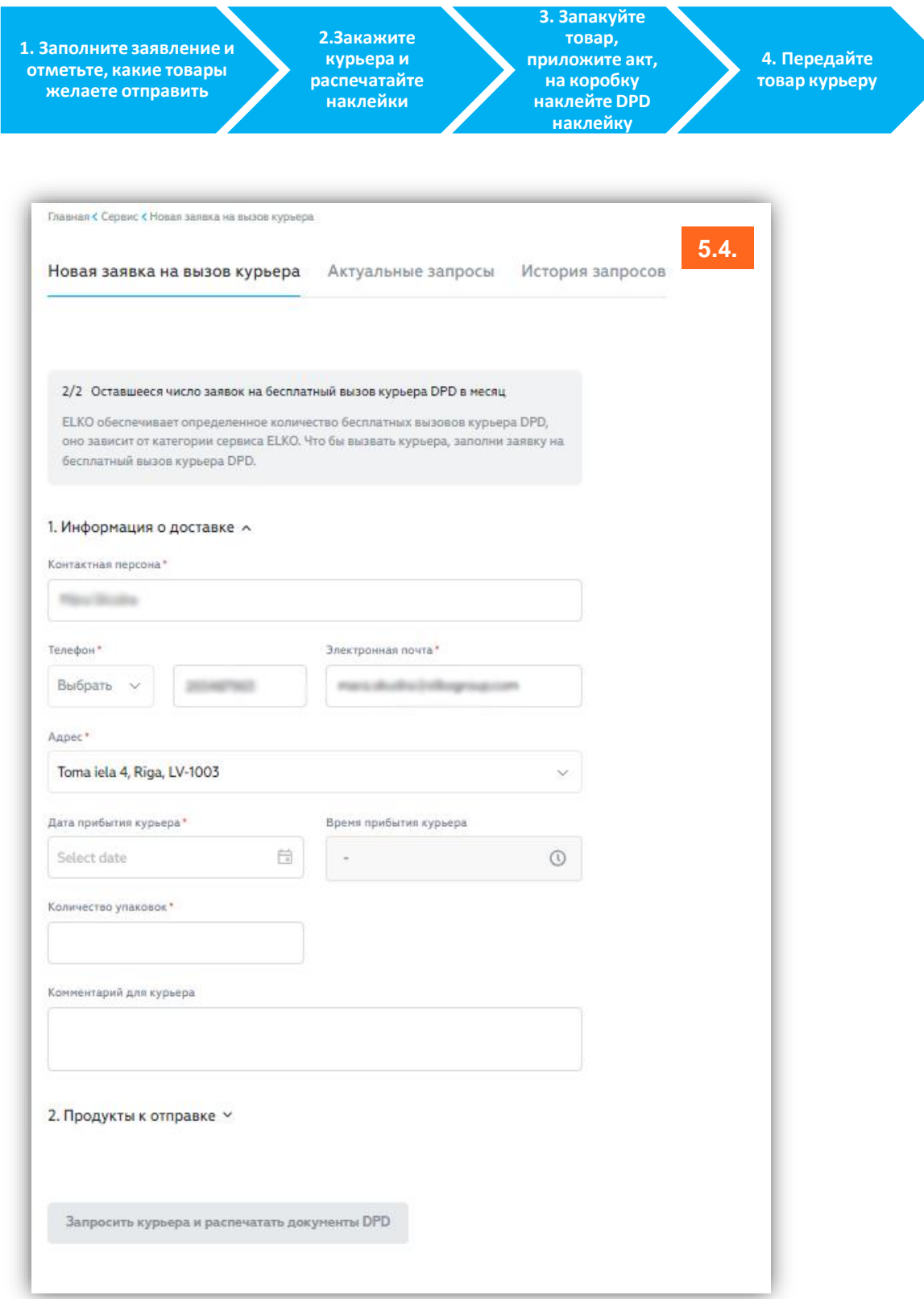

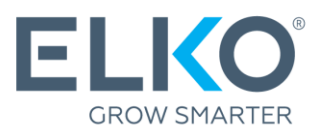

# Важно!

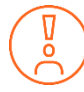

Когда продукт отправляется в отдел RMA компании ELKO, он должен быть полностью укомплектован и находиться в упаковке производителя. Если упаковка производителя недоступна, изделие может быть упаковано в другую упаковку, пригодную для транспортировки.

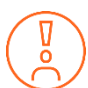

Перед тем как отнести устройство в сервисный центр для ремонта, отключите его от активных учетных записей и удалите пароль.

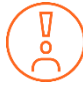

Другие условия гарантии ELKO (RMA) см. на сайте **[https://ecom.elkogroup.com/warranty.](https://ecom.elkogroup.com/warranty)**